## **令和6(2024)年度 阪南大学**

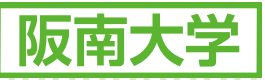

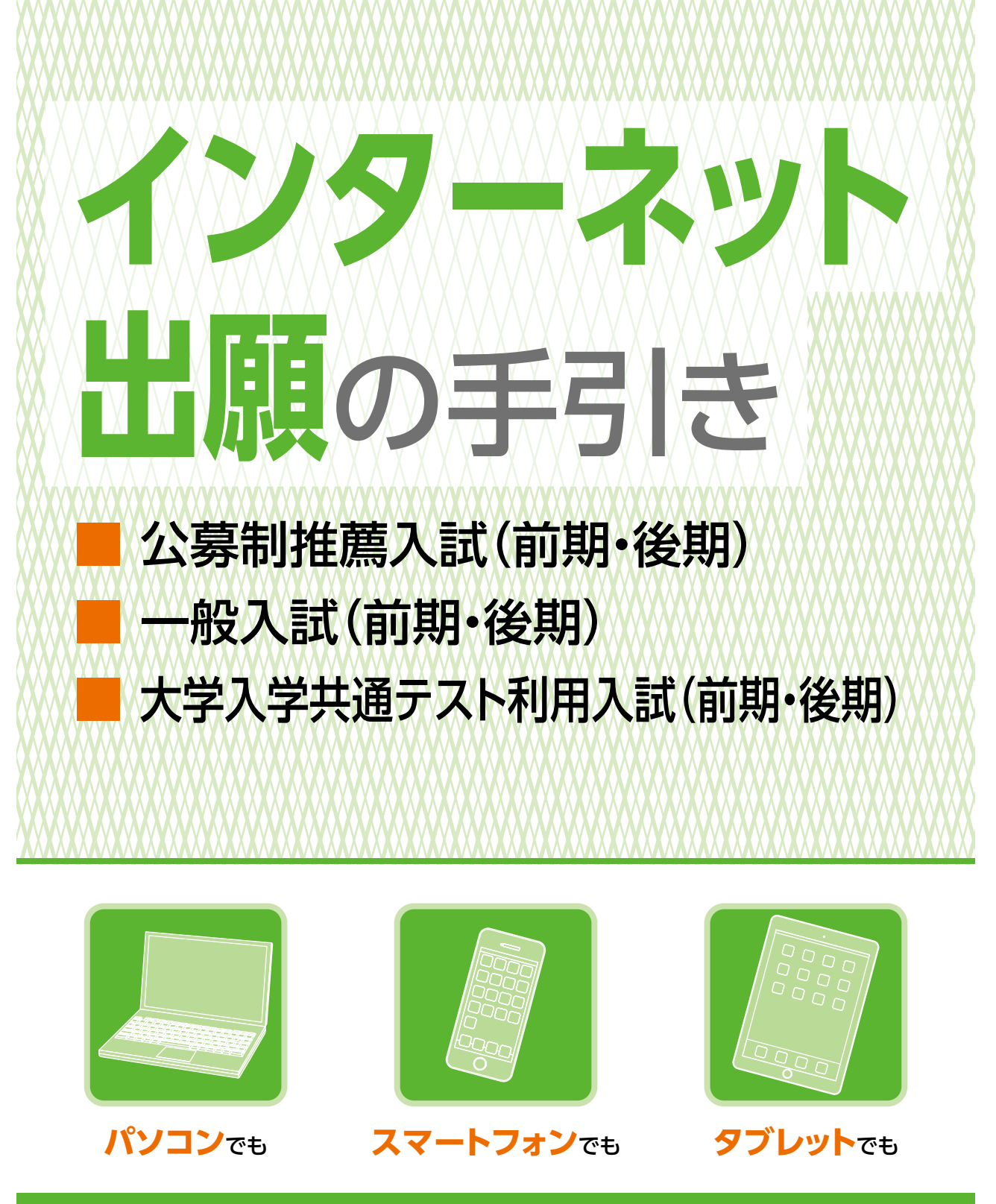

# **簡単 便利** な**インターネット出願**

インターネット環境がない方は、阪南大学 入試広報課までお問い合わせください。

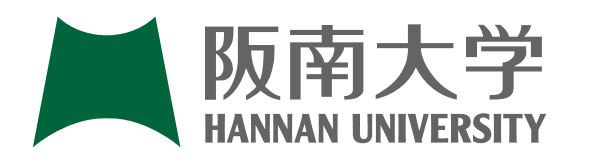

**阪南大学 入試広報課 TEL 072-332-1224(代表) 〒580-8502 大阪府松原市天美東5丁目4番33号 https://www.hannan-u.ac.jp/**

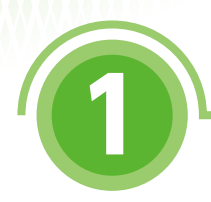

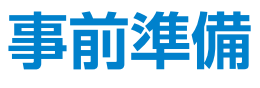

インターネットに接続されたパソコン、スマートフォン、タブレットをご用意ください。

また、インターネット出願では、受験ポータルサイトUCARO(以下、UCARO)とアカウント情 報を連携し、出願情報の入力を行います。

UCAROの利用には会員登録(無料)が必要です。なお、会員登録には、メールアドレスが必要 になりますので合わせてご用意ください。

調査書などの出願に必要な書類は、発行に時間がかかる場合がありますので、できるだけ出 願前に準備をしておいてください。

### 【注意】

**インターネット出願は24時間可能です。ただし、入学検定料の支払いは出願締切日 (23:59)まで(営業時間はATMやコンビニエンスストアなどの施設によって異なります)、 必要書類の郵送は出願締切日の消印有効です(出願締切日が間近なときは、簡易書留に 速達をつけて郵送してください)。できるだけ余裕をもって出願してください。**

### 【お知らせ】

**各画面イメージは変更になる場合があります。**

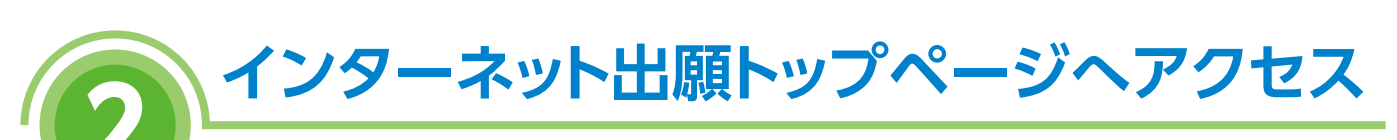

①インターネット出願のページには、阪南大学のホームページまたはスタディサプリから アクセスできます。

●阪南大学ホームページ

**HANNAN UNIVERSITY** https://www.hannan-u.ac.jp/ ●スタディサプリ

220 228 \*\* #TWEEFER スリディサプリ 画像

https://shingakunet.com/

②「インターネット出願」をクリックして、出願ページを開いてください。

# **3 トップページの確認**

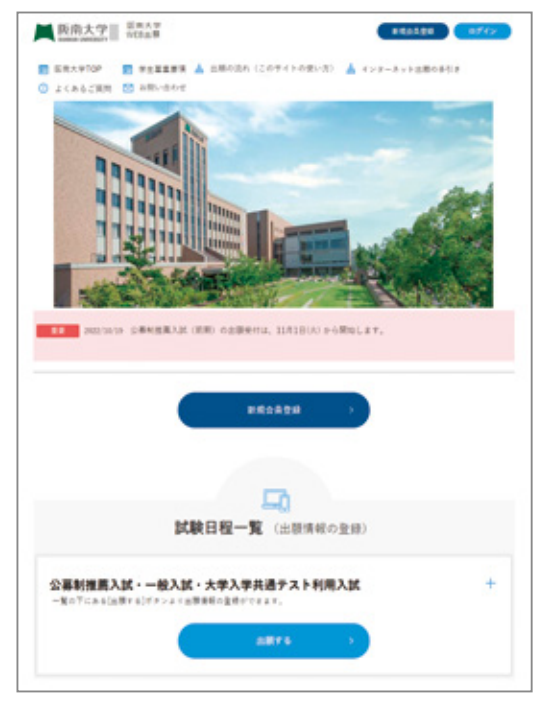

①インターネット出願トップページの「出願の 流れ」を必ずよく読んでください。 また、トップページに重要なお知らせが表示 されていることがありますので確認して ください。

インターネット出願の流れ インターネット出願の流れ

②トップページの試験日程一覧を確認し、 【出願する】をクリックしてください。

# **4 UCAROアカウントによるログイン**

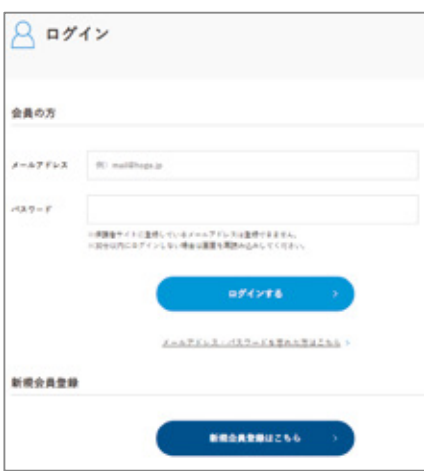

UCAROにログインし、出願情報の入力を行います。 下記(1)(2)のどちらに該当するか確認してください。

- (1)既にアカウントを取得している方は 「メールアドレス」「パスワード」を入力し、ログイン後、 **志望情報入力**に進んでください。 **6**
- (2)アカウントを取得していない方は 「新規会員登録はこちら」を選択し、 **し)UCARO新規会員登録**に進んでください。 ※会員登録は新規別画面で開かれます。

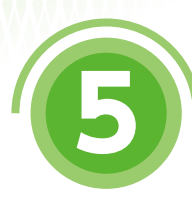

# **5 UCARO新規会員登録 ① 6 志望情報入力**

**UCAROに関するお問い合わせ先 UCARO事務局 TEL 03-5952-2114 受付時間 10:00~18:00** (年末年始を除く)

※画面イメージは変更になる場合があります。

**2.メールアドレスを登録する。**

### **1.利用規約・個人情報取扱いに同意する。**

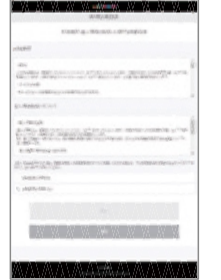

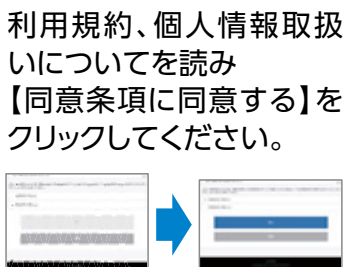

【次へ】をクリックしてください。

### **3.届いたメールにあるURLをクリックする。**

ANY ANNANNA (MA) Chine took is changed, dramatic and<br>substitutions in the change of the control of the<br>substitution of the changes of the control of the and and the first state of the state of the state of the state of the state of the state of the state of the state of the state of the state of the state of the state of the state of the state of the state of the state of create components.  $100 - 60.8$ Channel Millbroad Constitution

登録したメールアドレ スにメールが届きま す。

記載されているURLを クリックしてください。

※メールが届いてから24時間以 内に登録されないとURLが無効 になり再度登録していただく必 要があります。

# **UCARO新規会員登録 ②**

### **4.本登録情報入力 5.お気に入り大学選択**

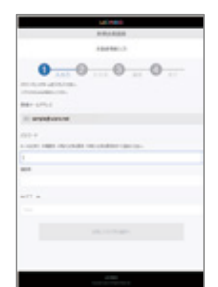

パスワードとニックネーム を入力してください。

※パスワードは8~16文字で、半角数字 半角大文字の英字、半角小文字の英字 を全て含めないとエラーになります。

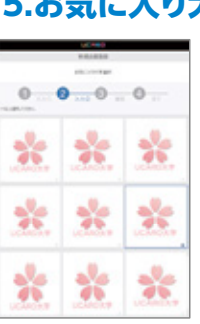

進備したメールアドレスを 入力し【送信する】をクリッ クしてください。

### 【阪南大学】を選択し、 【入力内容を確認する】を クリックしてください。

### **6.入力内容確認 7.本登録完了**

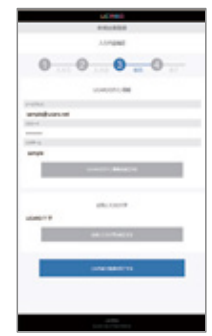

登録された情報を確認し 間違いがなければ 【この内容で登録を完了する】 をクリックしてください。

※登録完了後にメールアドレスやパス - エコッシュ スパー アン・・・・・・・・・・・・・・・・・・・・<br>ワードなど入力した情報を変更するこ とができます。

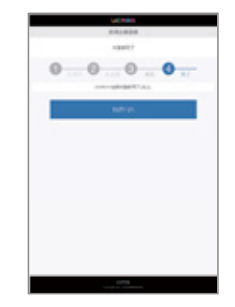

これでUCARO新規会員 登録は完了となります。 会員登録の画面を閉じて、  $4$  U C A R O ア カ ウ ン ト **によるログイン**に戻り、 UCAROへログインして ください。

インターネット出願の流れ インターネット出願の流れ

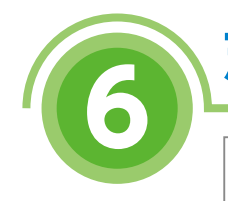

# **6 志望情報入力**

1 実験機関入力

当期する入試の時間を運営のうえ、定望事業を入力して「次へ進む」ポタンを行してください<br>当期しない入試時間はメロューを開かず、追捕に「×」が教育されるようにしてください。

公共和国共入区 (前期)

志望する入試制度、学部、学科、試験日等を選択 してください。

入学検定料も確認することができます。

### 【注意】

※志望順位および受験地選択に誤りがないか確 認してください。

 また、学外試験会場(本学以外)を選択した場 合、学外試験会場の収容人数を超過した際に 希望した試験会場以外での受験になる場合が あります。

 なお、その場合は受験票PDFファイル公開日 までに電話にてお知らせします。

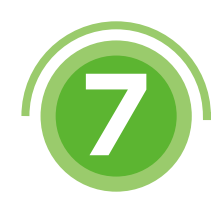

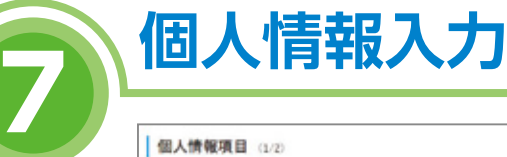

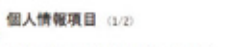

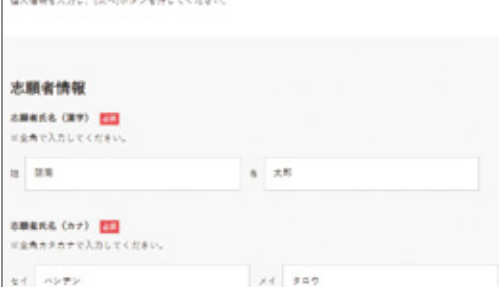

画面の案内に従い、個人情報を入力してください。

氏名、住所等の誤入力は合格通知書等未着の 原因になりますので、間違いのないように入力 してください。

コンピュータで入力できない文字(JIS第1-第2 水準以外)は代替の文字を入力してください。

※一度でも出願していた場合は、個人情報が自 動的に入力されます。

### 【注意】

※アンケート等は自動では入力されません。 出願のたびに回答してください。

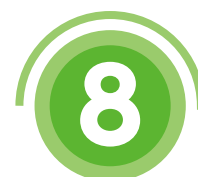

# **8 出願内容確認**

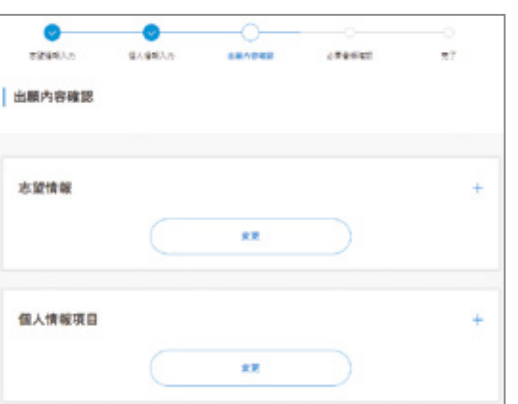

### 入力した情報に間違いがないかを確認します。 修正があれば【変更】をクリックし、修正してく ださい。

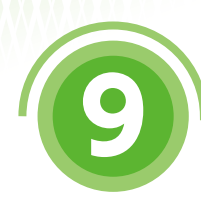

# **必要書類の確認**

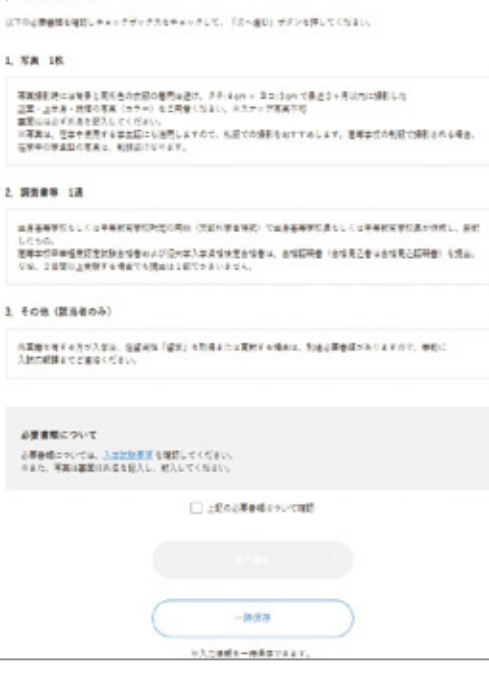

### 受験に必要な書類等が表示されますので 確認してください。

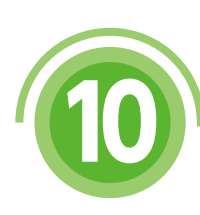

# **<sup>10</sup> 出願情報の登録完了**

出願番号(受験番号ではありません)が発行される ので、メモをとるか、画面を印刷してください。 出願番号は、出願書類を郵送する際に必要です。

**出 願 番 号**

### 【注意】

出願情報の登録完了だけでは出願は完了しません。 インターネットでの出願情報登録と出願書類の提出 (郵送)および入学検定料の納入をもって出願は 完了します。

出願書類は **出願書類の郵送**を確認してくださ **11** い。また、入学検定料については **決済方法の選択 12**を確認し、期日までに納入してください。

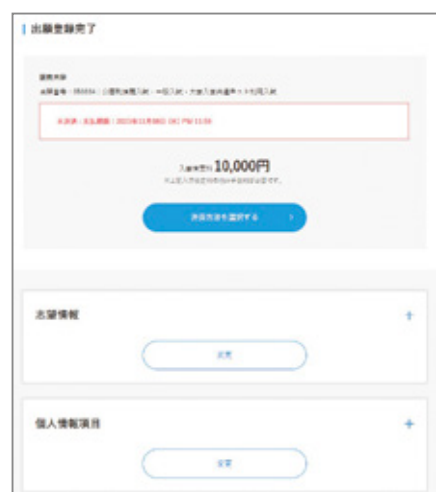

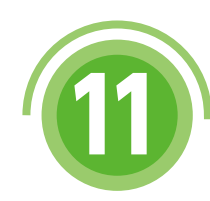

# **<sup>11</sup> 出願書類の郵送**

「出願情報の登録完了時」や「入学試験要項」に記載 されている出願書類をこの冊子に同封されている 送付用封筒へ入れ、簡易書留で郵送してください。 また、「インターネット出願の手引き」と同封されて いる送付用封筒をお持ちでない方は、出願登録完了 画面で宛名ラベルを印刷し、市販の封筒に貼り付け て簡易書留で郵送してください(白黒可)。

出願締切日が間近なときは、 簡易書留に速達をつけて郵送してください。

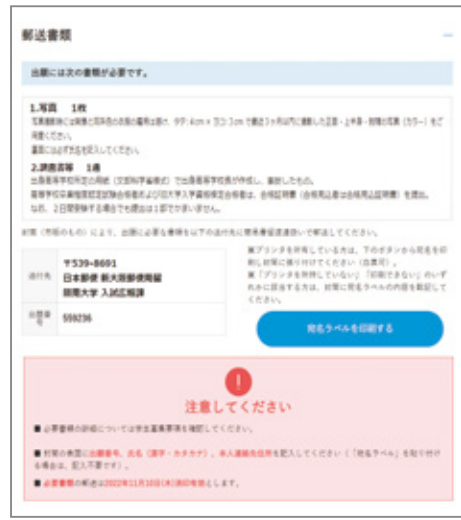

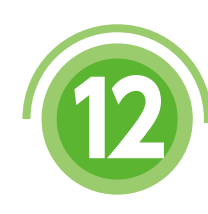

# **<sup>12</sup> 決済方法の選択**

支払方法として、コンビニエンスストア・ATM・ネットバンキング、またはクレジットカードの いずれかを選択してください。

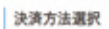

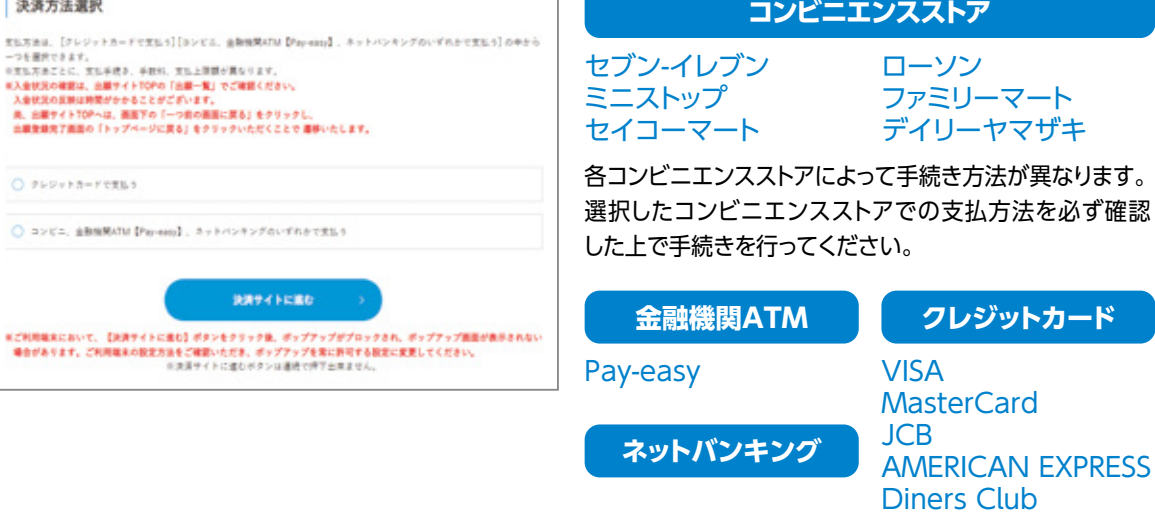

詳しい支払い方法については、決済サイトを確認してください。

入金状況は出願サイトTOPの「出願一覧」で確認できます。入金状況の反映には時間が かかることがありますので、あらかじめご了承ください。

# **<sup>13</sup> 入学検定料の支払い**

入学検定料の支払いは、以下のいずれかの方法で行ってください。

詳しい支払い方法については、決済サイトを確認してください。

### **■入学検定料支払い手数料について**

入学検定料の他に、1回の出願ごとに支払い手数料が必要となります。

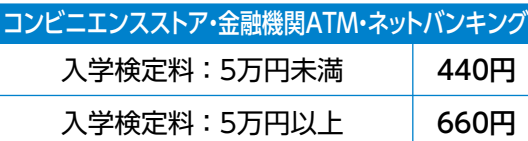

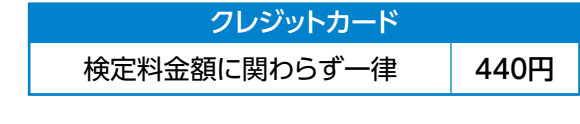

一旦支払われた入学検定料は返金いたしません。ご注意ください。

### **1 コンビニエンスストア**

現金での支払いとなります。1回の出願につき30万円以上の支払いはできません。 **〈支払手順〉**

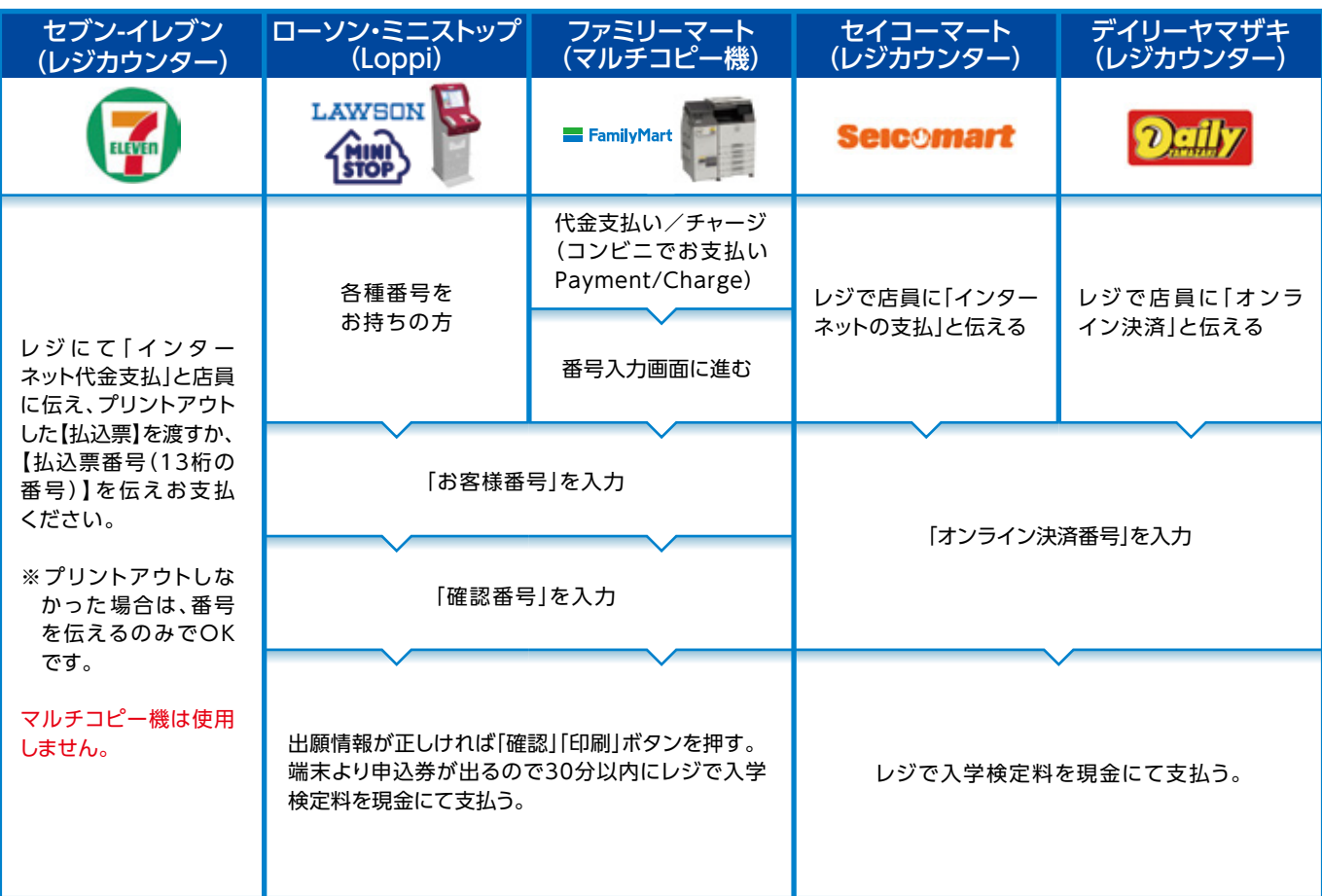

※上記画面は変更される場合があります。

**2 金融機関ATM【Pay-easy】** 以下の支払い可能金融機関でPay-easyマークの付いているATMで支払うことができます。1回の出願につき、 現金では10万円未満、キャッシュカードでは100万円未満の支払いが可能です。 (利用可能な金融機関の一例) ・ゆうちょ銀行 ・三菱UFJ銀行 ・みずほ銀行 ・三井住友銀行 ・りそな銀行/埼玉りそな銀行 **■支払い可能金融機関は下記ページの「ATM利用可能一覧」を 確認してください。(右記QRコードからも確認できます)** https://multiple-payment.biz/pages/financial-institution-list.html 面皮 く**支払手順〉**<br>「税金・料金払込み」又は「Pay-easy」を選択 「収納機関番号」「お客様番号」「確認番号」を入力 現金またはキャッシュカードを選択して、入学検定料を支払う※各社ロゴマークは変更になる可能性があります。

### **3 ネットバンキング**

都市銀行、地方銀行、信用金庫、信用組合、労働金庫、農協、漁協などのネットバンキングを利用することができます。 事前に金融機関にて申し込みが必要です。

また、楽天銀行、auじぶん銀行、PayPay銀行、住信SBIネット銀行でも支払うことができます。事前に金融機関にて 口座の開設が必要です。

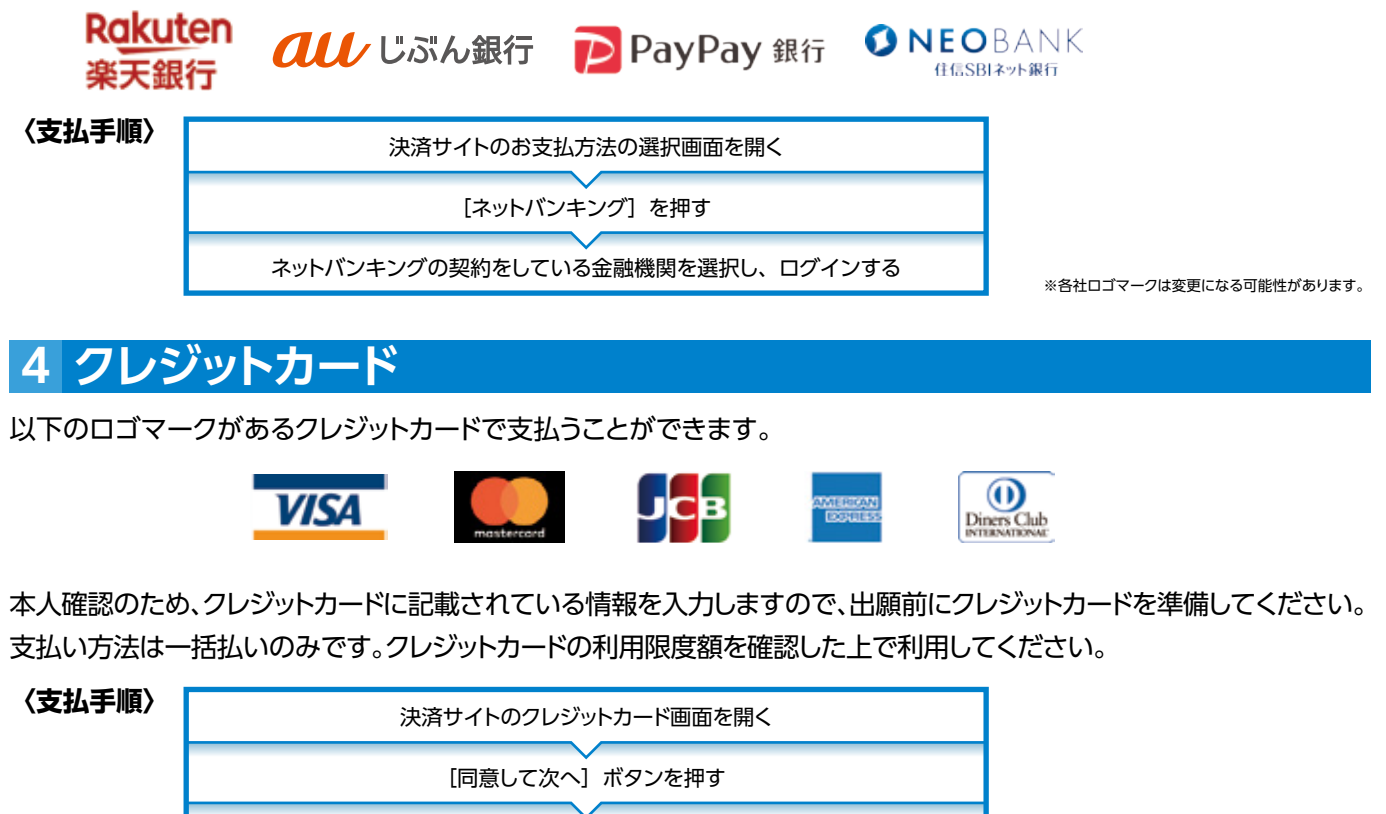

画面の案内に従い、クレジットカードの情報を入力する

※各社ロゴマークは変更になる可能性があります。

## **パソコンやスマートフォン等の インターネット環境、メールアドレスのない場合は?** Q1

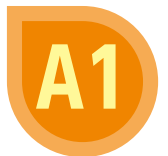

入試広報課(072-332-1224)へお問い合わせください。 受付時間 平日9:00~17:00 ※年末年始(2023年12月28日~2024年1月4日)は受付しておりません。

# **書類はどのように提出すればよいですか?**

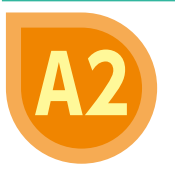

Q2

Q&A

Q4

「インターネット出願の手引き」に同封されている送付用封筒(市販の封筒でも可)に、出願 情報の登録完了時に表示される「出願番号」と志願者本人の氏名等を記入し、必要書類 を入れて郵便局窓口から「簡易書留」で郵送してください。必要書類は何か、いつまでに 郵送するかなどは「入学試験要項」で事前に確認してください。

### **公募制推薦入試(前期・後期)で取得している資格を 利用したいのですが、どうすればよいですか?** Q3

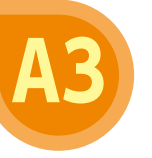

公募制推薦入試(前期・後期)では、取得されている資格を得点化(みなし得点化)する ことが可能です。

「インターネット出願の手引き」と同封されている「資格申請書」と、それに記載された 資格の「合格証明書の原本またはコピー(インターネットの画面を印刷したものは 不可)」を提出してください。

※詳しい内容は別冊の「入学試験要項」の「出願書類」を参照してください。

# **ンタは必要ですか?**

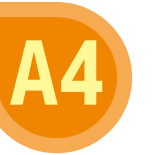

出願時にはプリンタによる印刷は必要ありません。

※入学検定料の支払いで「セブン-イレブン」を利用される場合のみ、払込票を印刷する とスムーズにお支払いができます。

ただし、受験票は受験ポータルサイトUCAROから各自で発行および印刷する必要が あります。

自宅にプリンタが無い場合はコンビニエンスストア等で印刷してください。

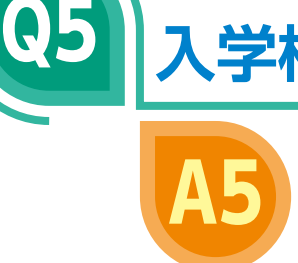

Q6

Q7

**入学検定料はどのように支払いますか?**

支払方法は、コンビニエンスストア、金融機関ATM(Pay-easy)、ネットバンキング、 クレジットカードの4種類からお選びいただけます。コンビニエンスストア、金融機関 ATM(Pay-easy)、ネットバンキングを選択した場合は、決済サイトから手順に従って、 所定の施設でお支払いください。

# **登録した個人情報は安全に保護されますか?**

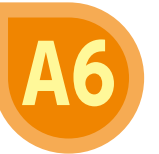

数多くの大学で採用されているインターネット出願システムを採用しています。 個人情報を保護するセキュリティ面でも実績がありますので、ご安心ください。

# **出願情報の登録後、入力内容の誤りに気づきました。**

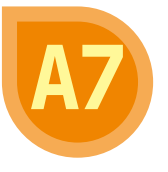

入学検定料を支払う前であれば変更が可能です。変更する場合は、インターネット出願 トップページから「ログイン」し、「出願一覧」から変更することが可能です。 入学検定料を支払った後に出願内容の変更が必要となった方は、入試広報課 (072-332-1224)へお問い合わせください。

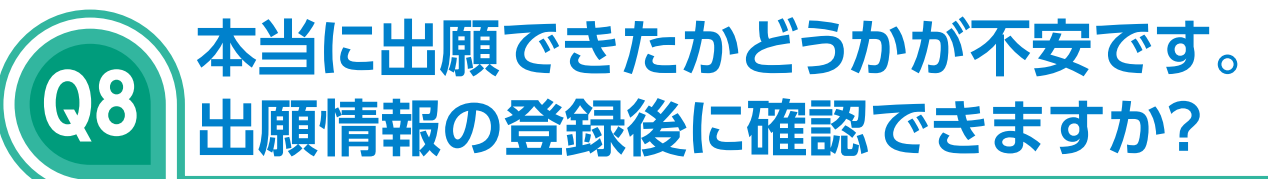

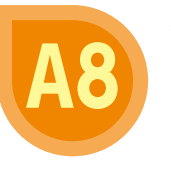

情報登録が完了すると同時に、登録完了メールが 送信されます。 また、出願情報の登録完了後にインターネット出願 トップページから「ログイン」し、「出願一覧」から 確認ができます。

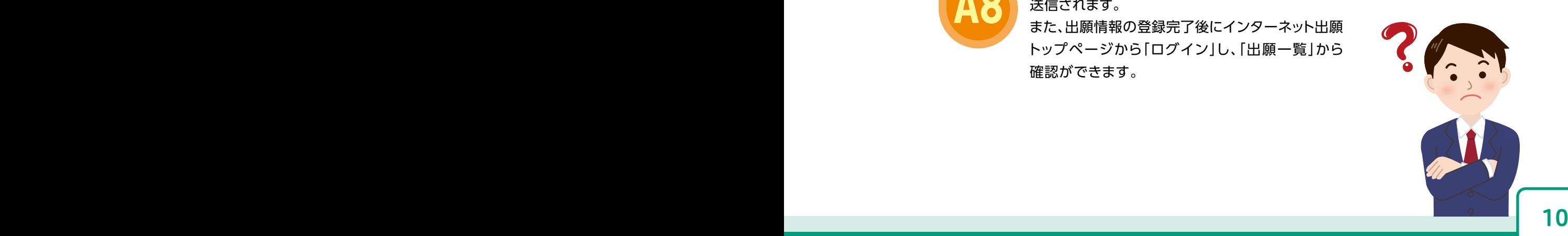

# お問い合わせ先

## **入学試験に関すること**

### **阪南大学 入試広報課**

**住所** 〒580-8502 大阪府松原市天美東5-4-33 **TEL** 072-332-1224(代表) **受付時間** 平日 9:00~17:00 ※年末年始(2023年12月28日~2024年1月4日)は受付しておりません。

## **UCAROの登録、操作方法に関すること**

**UCARO事務局(ヘルプデスク)**

**TEL** 03-5952-2114 **受付時間** 10:00~18:00 ※年末年始(2023年12月30日~2024年1月3日)は受付しておりません。

出願締切日が間近なときは、簡易書留に速達をつけて郵送してください。

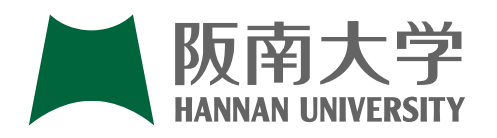